## Rapportering av arbetstid - feriepraktik Instruktion för feriearbetare

- Starta e-tjänsten och logga in med BankID.

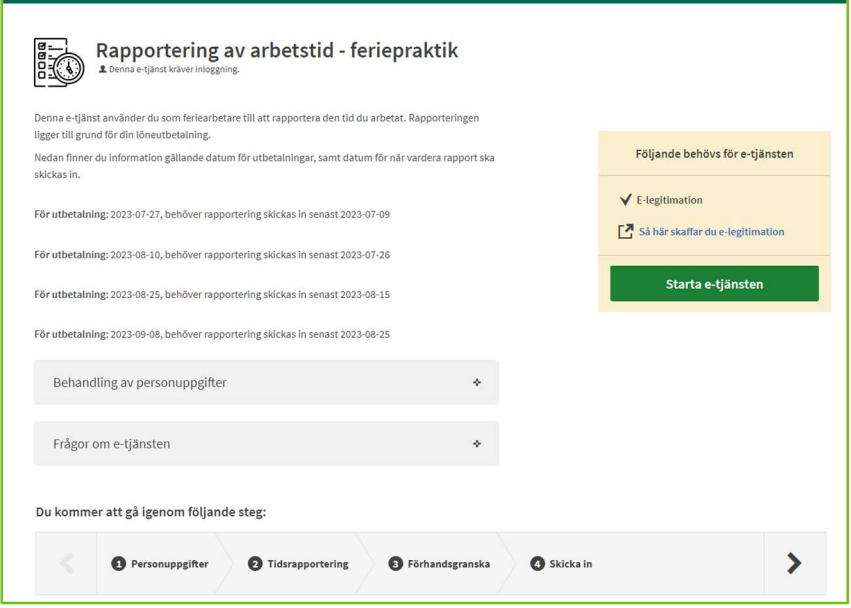

- Kontrollera dina kontaktuppgifter. Fyll i det som saknas.
- Markera om du vill ha bekräftelse på din tidrapport på e-post och/eller SMS.

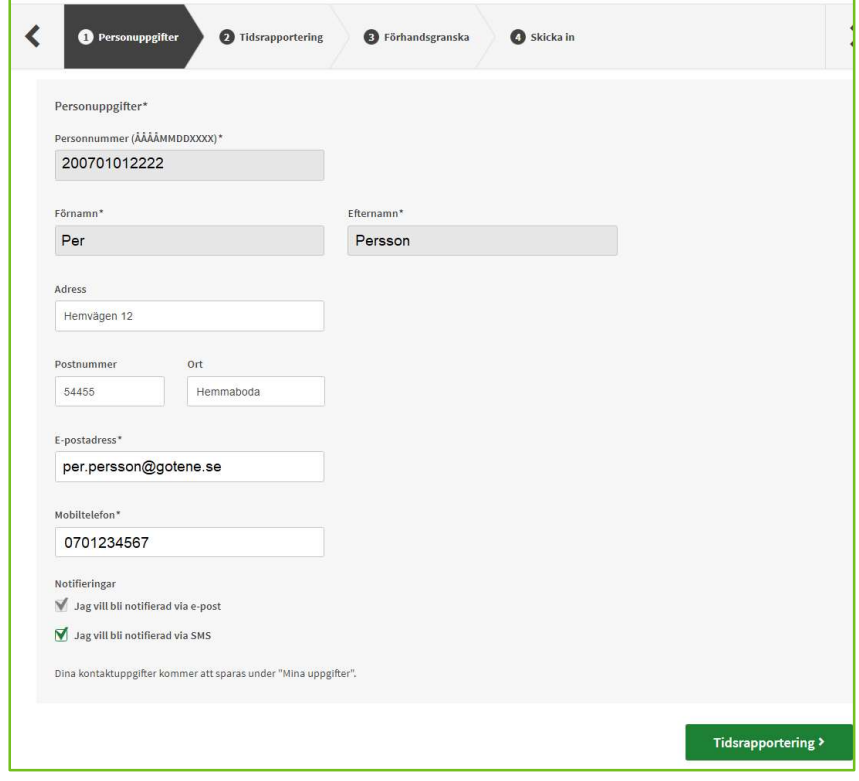

- Ange det arbetsställe du jobbar på.

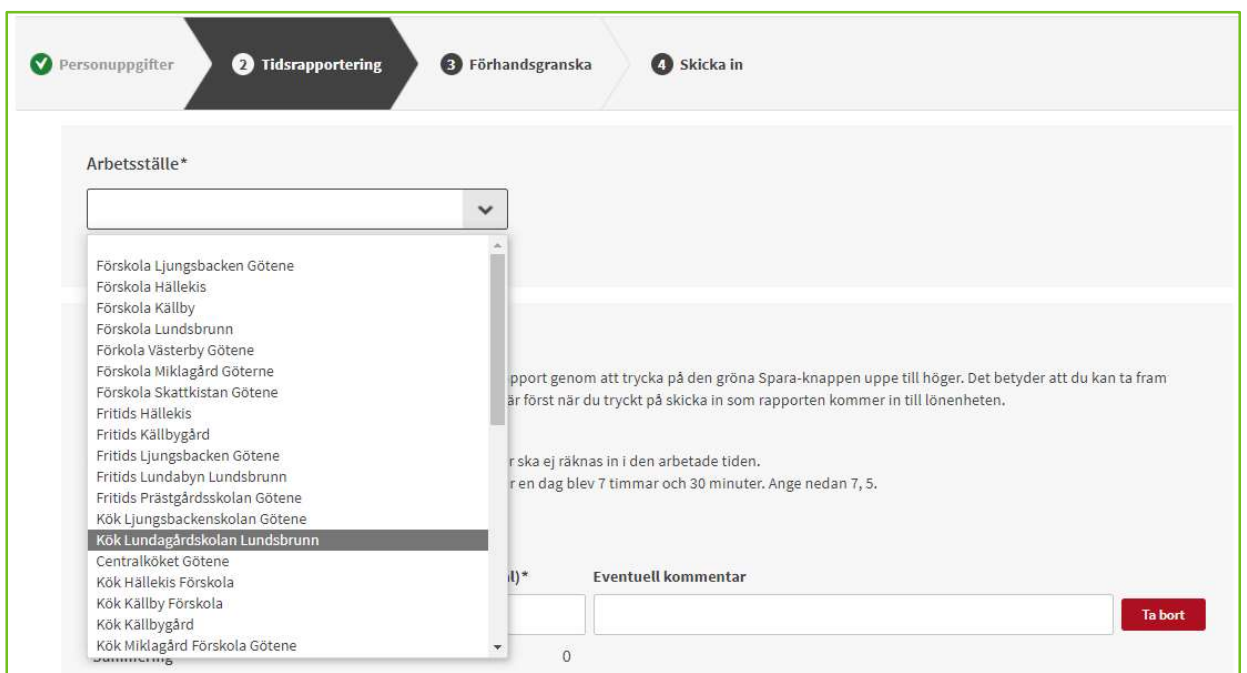

- Ange datum och arbetade timmar per dag.
- Välj "Lägg till rad" för att lägga till en ny dag.
- Välj "Spara" uppe i högra hörnet.

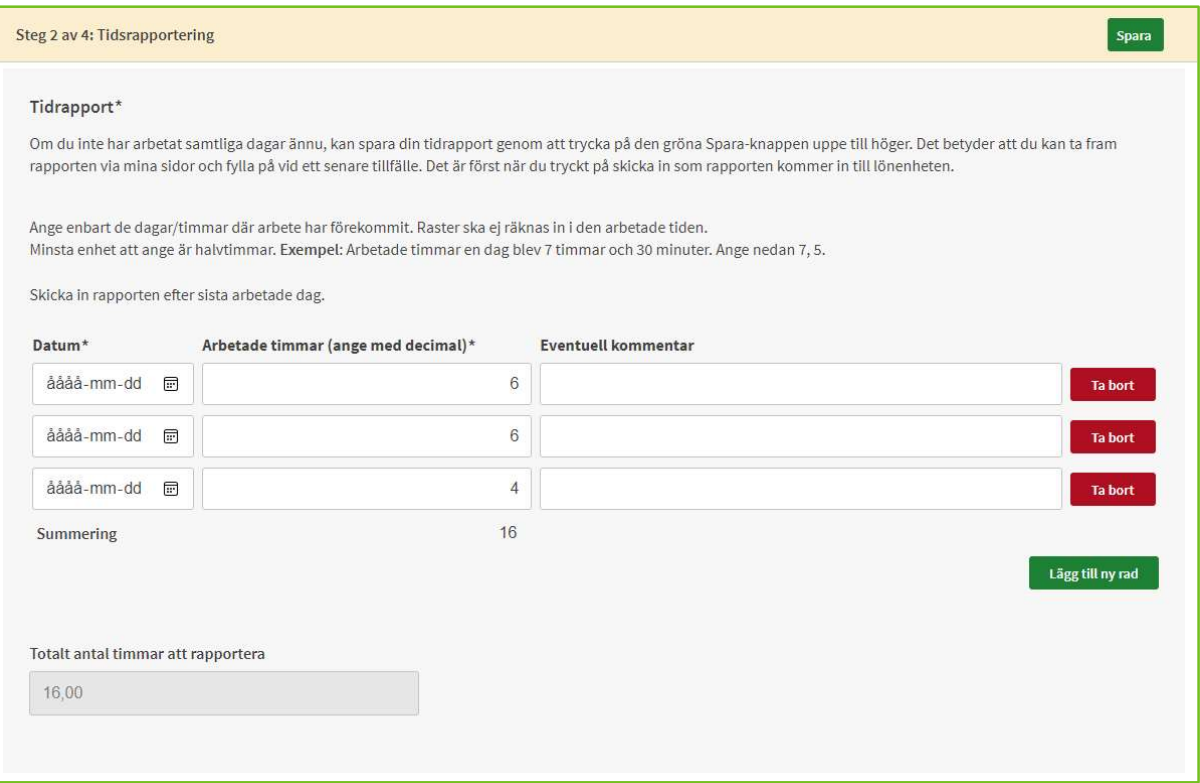

- Nu är din tidrapport sparad.

√ Ditt ärende sparades! Om du vill fortsätta senare hittar du ärendet under Mina sidor. Om du inte fortsätter med ditt ärende inom 120 dagar kommer det att raderas.

- Nästa dag/gång du ska fylla på din tidrapport loggar du in och väljer: "Meny" och Mina sidor/Mina ärenden". Här finns din sparade tidrapport.
- Välj "Fortsätt" och för att rapportera fler dagar.
- När du jobbat klart hela din period går du vidare till nästa steg.

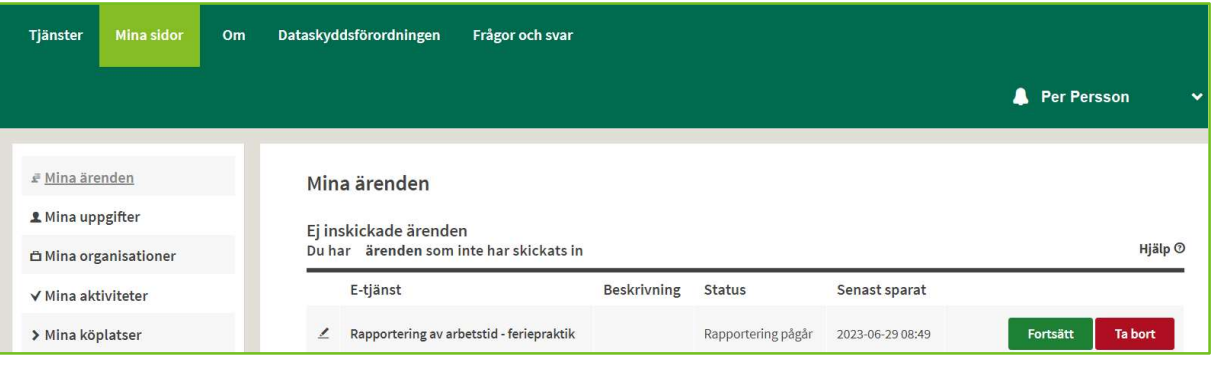

- Ange om du har intyg för jämkning.
- Försäkra att du lämnat riktiga och fullständiga uppgifter.
- Välj Förhandsgranska.

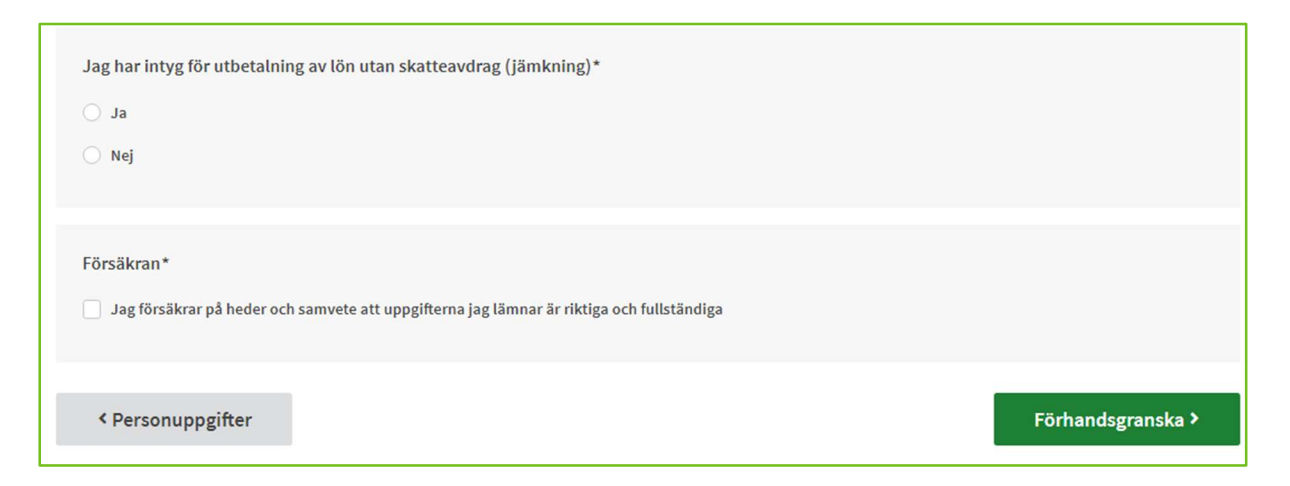

- Kontrollera så din tidrapport stämmer. Ändra om det behövs.
- Välj Skicka in.

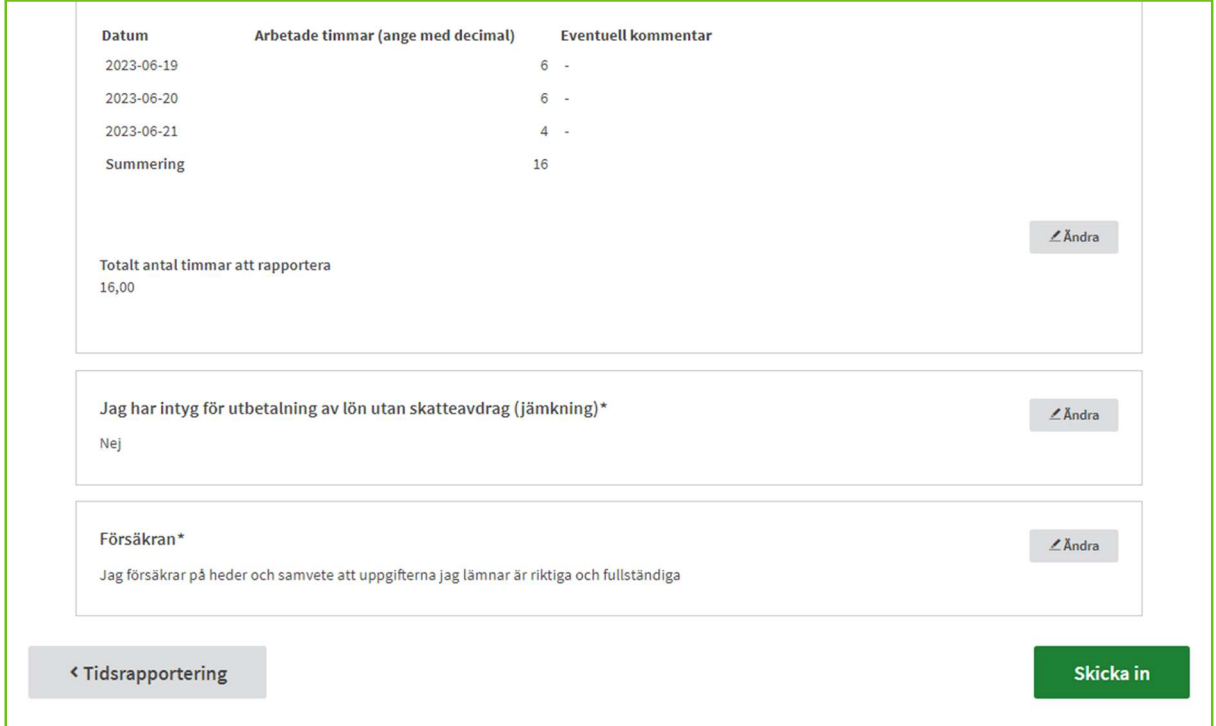